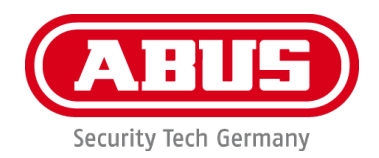

# **SHGW10000**

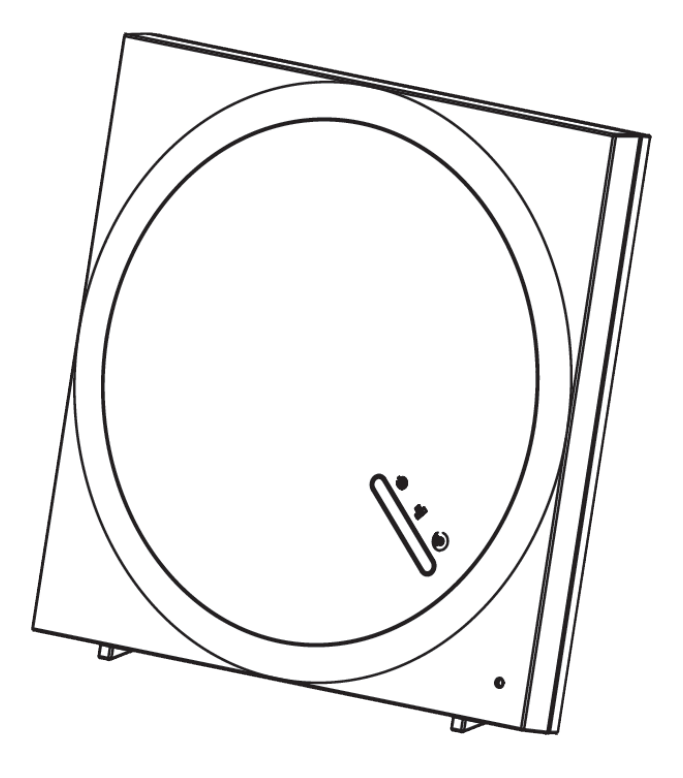

# **Bedienungsanleitung**

Wichtige Hinweise und FAQs zu diesem Produkt und weiteren Produkten finden Sie auf der Internetseite [www.abus.com/product/SHGW10000](http://www.abus.com/product/SHGW10000)

App-Version: 1.5.x (Anleitung V2) Firmware: 040035

 $C<sub>f</sub>$ 

*Originalbedienungsanleitung in deutscher Sprache. Für künftige Verwendung aufbewahren!*

## **Einführung**

Sehr geehrte Kundin, sehr geehrter Kunde,

Wir bedanken uns für den Kauf dieses Produkts.

**Hiermit erklärt ABUS Security-Center, dass das Gateway SHGW10000 der RED-Richtlinie 2014/53/EU entspricht. Das Gateway erfüllen zudem die Anforderungen der folgenden EU-Richtlinien: EMV Richtlinie 2014/30/EU sowie RoHS Richtlinie 2011/65/EU. Der vollständige Text der EU-Konformitätserklärung ist unter den folgenden Internetadressen verfügbar: [www.abus.com/product/SHGW10000](http://www.abus.com/product/SHGW10000)**

Um diesen Zustand zu erhalten und einen gefahrenlosen Betrieb sicherzustellen, müssen Sie als Anwender diese Bedienungsanleitung beachten!

# **Bei Fragen wenden Sie sich an Ihren Fachhandelspartner oder kontaktieren Sie unseren Kundenservice:**

# **Post: ABUS Support, Linker Kreuthweg 5, 86444 Affing, Deutschland E-Mail: support@abus-sc.com Tel: +49 8207 959 90 888 Öffnungszeiten Hotline: Mo-Do: 08 - 17 Uhr; Fr: 08 – 14 Uhr**

Alle enthaltenen Firmennamen und Produktbezeichnungen sind Warenzeichen der jeweiligen Inhaber. Alle Rechte vorbehalten.

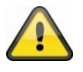

Die Datenspeicherung unterliegt länderspezifischen Datenschutzrichtlinien .

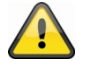

#### **Haftungsausschluss**

Diese Bedienungsanleitung wurde mit größter Sorgfalt erstellt. Sollten Ihnen dennoch Auslassungen oder Ungenauigkeiten auffallen, so teilen Sie uns dies bitte schriftlich unter oben angegebenen Adresse mit.

Die ABUS Security-Center GmbH übernimmt keinerlei Haftung für technische und typographische Fehler und behält sich das Recht vor, jederzeit ohne vorherige Ankündigung Änderungen am Produkt und an den Bedienungsanleitungen vorzunehmen.

ABUS Security-Center ist nicht für direkte und indirekte Folgeschäden haftbar oder verantwortlich, die in Verbindung mit der Ausstattung, der Leistung und dem Einsatz dieses Produkts entstehen. Es wird keinerlei Garantie für den Inhalt dieses Dokuments übernommen.

#### **Bestimmungsgemäße Verwendung**

Verwenden Sie das Gerät ausschließlich für den Zweck für den es gebaut und konzipiert wurde! Jede andere Verwendung gilt als nicht bestimmungsgemäß!

#### **Konformitätserklärung**

Hiermit erklärt ABUS Security-Center, dass das/die beiliegende(n) Produkt(e) die folgenden Richtlinien, die das/die Produkt(e) betreffen, erfüllt:

RED-Richtlinie 2014/53/EU, EMV-Richtlinie 2014/30/EU, Nieder-Spannungsrichtlinie 2014/35/EU, RoHS-Richtlinie 2011/65/EU. Der vollständige Text der EU-Konformitätserklärung ist unter der folgenden Internetadresse verfügbar:

#### [www.abus.com/product/](http://www.abus.com/product/Artikelnummer)Artikelnummer

("*Artikelnummer"* **i**m Link ist mit der<br>Artikelnummer des/der beiliegenden Produkt(e) zu ersetzen)

Sie kann auch unter folgender Adresse bezogen werden: ABUS Security-Center GmbH & Co. KG, Linker Kreuthweg 5, 86444 Affing, **GERMANY** 

#### **Wichtige Sicherheitshinweise Allgemein**

Vor der ersten Verwendung des Gerätes lesen Sie bitte die folgenden Anweisungen genau durch und beachten Sie alle Warnhinweise selbst, wenn Ihnen der Umgang mit elektronischen Geräten vertraut ist.

**Bei Schäden die durch Nichtbeachten dieser Sicherheitshinweise verursacht werden, erlischt der Garantieanspruch. Für Folgeschäden übernehmen wir keine Haftung!**

#### **Stromversorgung**

Betreiben Sie dieses Gerät nur an einer Stromquelle, die die auf dem Typenschild angegebene Netzspannung liefert. Falls Sie nicht sicher sind, welche Stromversorgung bei Ihnen vorliegt, wenden Sie sich an Ihr Energieversorgungsunternehmen. Trennen Sie das Gerät von der Netzstromversorgung, bevor Sie Wartungs- oder Installationsarbeiten durchführen. Das Gerät wird nur vollständig vom Stromnetz getrennt, wenn das Netzteil entfernt wird. Um Brandgefahr auszuschließen, sollte der Netzstecker des Gerätes grundsätzlich von der Netzsteckdose getrennt werden, wenn das Gerät längere Zeit nicht gebraucht wird. Vor einem Sturm und / oder Gewitter mit Blitzschlaggefahr trennen Sie das Gerät bitte vom Stromnetz oder schließen Sie das Gerät an eine USV an. Vermeiden Sie die Überlastung von Netzsteckdosen, Verlängerungskabeln und Adaptern, da dies zu einem Brand oder einem Stromschlag führen kann.

#### **Kabel**

Fassen Sie alle Kabel immer am Stecker und ziehen Sie nicht am Kabel selbst. Fassen Sie das Netzkabel niemals mit nassen Händen an, da dies einen Kurzschluss oder elektrischen Schlag verursachen kann. Stellen Sie weder das Gerät, Möbelstücke oder andere schwere Gegenstände auf die Kabel und achten Sie darauf, dass diese nicht geknickt werden, insbesondere am Stecker und an den Anschlussbuchsen

Machen Sie niemals einen Knoten in ein Kabel, und binden Sie es nicht mit anderen Kabeln zusammen. Alle Kabel sollten so gelegt werden, dass niemand darauf tritt oder behindert wird.

Ein beschädigtes Netzkabel kann einen Brand oder elektrischen Schlag verursachen. Prüfen Sie das Netzkabel von Zeit zu Zeit. Verändern<br>oder – manipulieren – Sie – Netzkabel – und<br>Netzstecker – nicht. – Verwenden – Sie – keine<br>Adapterstecker – oder Verlängerungskabel, die nicht den geltenden Sicherheitsnormen entsprechen und nehmen Sie auch keine Eingriffe an den Strom und Netzkabeln vor.

# **Sicherheitshinweise**

#### **Kinder**

Elektrische Geräte nicht in Kinderhände gelangen lassen! Lassen Sie Kinder niemals unbeaufsichtigt elektrische Geräte Kinder können mögliche Gefahren nicht immer richtig erkennen. Kleinteile können bei Verschlucken lebensgefährlich sein. Halten Sie auch die Verpackungsfolien von Kindern fern. Es besteht Erstickungsgefahr! Dieses Gerät gehört<br>nicht in Kinderhände Eedernde Teile können bei nicht in Kinderhände. Federnde Teile können bei unsachgemäßer Benutzung herausspringen und Verletzungen (z.B. Augen) bei Kindern verursachen.

#### **Überwachung**

Die Inbetriebnahme von Überwachungsanlagen kann in bestimmten Ländern per Gesetz verboten, bzw. reglementiert sein. Der Betreiber hat vor Inbetriebnahme der Anlage sicherzustellen, dass sich die Überwachung innerhalb der rechtlichen Rahmenbedingungen befindet.

#### **Aufstellort Betriebsumgebung**

Stellen Sie keine schweren Gegenstände auf das Gerät.

Das Gerät ist nicht für den Betrieb in Räumen mit entsprechender Temperatur oder Luftfeuchtigkeit (z. B. Badezimmer) oder übermäßigem Staubaufkommen ausgelegt. Für eine genaue Angabe prüfen Sie die technischen Daten der einzelnen Geräte. Achten Sie darauf, dass immer eine ausreichende Belüftung gewährleistet ist, keine direkten Wärmequellen auf das Gerät wirken, kein direktes Sonnenlicht<br>oder starkes Kunstlicht auf Geräte für den<br>Innenbereich trifft, das Gerät nicht in<br>unmittelbarer Nähe von Magnetfeldern (z. B.<br>Lautsprechern) steht, keine offenen<br>Brandquelle neben dem Gerät stehen, der Kontakt mit Spritzund Tropfwasser auf Geräte für den Innenbereich und aggressiven Flüssigkeiten vermieden wird, das Gerät nicht in der Nähe von Wasser betrieben wird, insbesondere darf das Gerät niemals untergetaucht werden (stellen Sie keine mit Flüssigkeiten gefüllten Gegenstände, z. B. Vasen oder Getränke auf oder neben das Gerät), keine Fremdkörper eindringen, das Gerät keinen starken Temperaturschwankungen ausgesetzt wird, da sonst Luftfeuchtigkeit<br>kondensieren und zu elektrischen kondensieren und zu elektrischen Kurzschlüssen führen kann, das Gerät keinen übermäßigen Erschütterungen und Vibrationen ausgesetzt wird.

#### **Auspacken**

Während Sie das Gerät auspacken, handhaben sie dieses mit äußerster Sorgfalt.

Verpackungen und Packhilfsmittel sind recyclingfähig und sollen grundsätzlich der Wiederverwertung zugeführt werden.

**Bei einer eventuellen Beschädigung der Originalverpackung, prüfen Sie zunächst das Gerät. Falls das Gerät Beschädigungen aufweist, senden Sie dieses mit Verpackung zurück und informieren Sie den Lieferdienst.**

#### **Inbetriebnahme**

Vor der ersten Inbetriebnahme alle Sicherheitsund Bedienhinweise beachten!

**/**<br>Insachgemäße und laienhafte Arbeiten<br>am Stromnetz oder an den **am Stromnetz oder an den Hausinstallationen stellen nicht nur Gefahr für Sie selbst dar, sondern auch für andere Personen.**

**Wartung und Pflege**<br>A Trennen Sie das **Trennen Sie das Gerät für Wartungsarbeiten oder Reinigung vom Strom-Netz!**

#### **Wartung**

Lassen Sie alle Wartungsarbeiten nur von qualifiziertem Fachpersonal durchführen. Öffnen Sie niemals das Gehäuse des Gerätes oder des Zubehörs, wenn dies nicht gefordert ist. Öffnen des Gerätes ist nur erlaubt für folgende Anwendungen:

 Montage des Gerätes, Einlegen eines Speichermediums (SD-Karte oder Festplatte), Zugriff auf wesentliche Funktionen (Reset-Taste oder WPS-Taste)

#### **Reinigung**

Das Gehäuse des Gerätes nur mit einem Feuchten Tuch reinigen. Keine Lösungsmittel,<br>Spiritus, Verdünnungen oder sonstige Spiritus, Verdünnungen oder sonstige aggressive verwenden:

Mit dem Baumwolltuch sanft über die Oberfläche reiben, bis diese vollständig trocken ist.

Entsorgung<br> **Achture**<br> **Example 1999** Achtung: Die EU-Richtlinie 2012/19/EU regelt die ordnungsgemäße Rücknahme, Behandlung und Verwertung von gebrauchten Elektronikgeräten. Dieses Symbol bedeutet, dass im Interesse des Umweltschutzes das Gerät am Ende seiner Lebensdauer entsprechend den geltenden gesetzlichen Vorschri\_ en und getrennt vom Hausmüll bzw. Gewerbemüll entsorgt werden muss. Die Entsorgung des Altgeräts kann über entsprechende offi zielle

Rücknahmestellen in Ihrem Land erfolgen. Befolgen Sie die örtlichen Vorschrift en bei der Entsorgung der Materialien. Weitere Einzelheiten über die Rücknahme (auch für Nicht-EU Länder) erhalten Sie von Ihrer örtlichen Verwaltung. Durch das separate Sammeln und Recycling werden die natürlichen Ressourcen geschont und es ist sichergestellt, dass beim Recycling des Produkts alle Bestimmungen zum Schutz von Gesundheit und Umwelt.

# Inhaltsverzeichnis

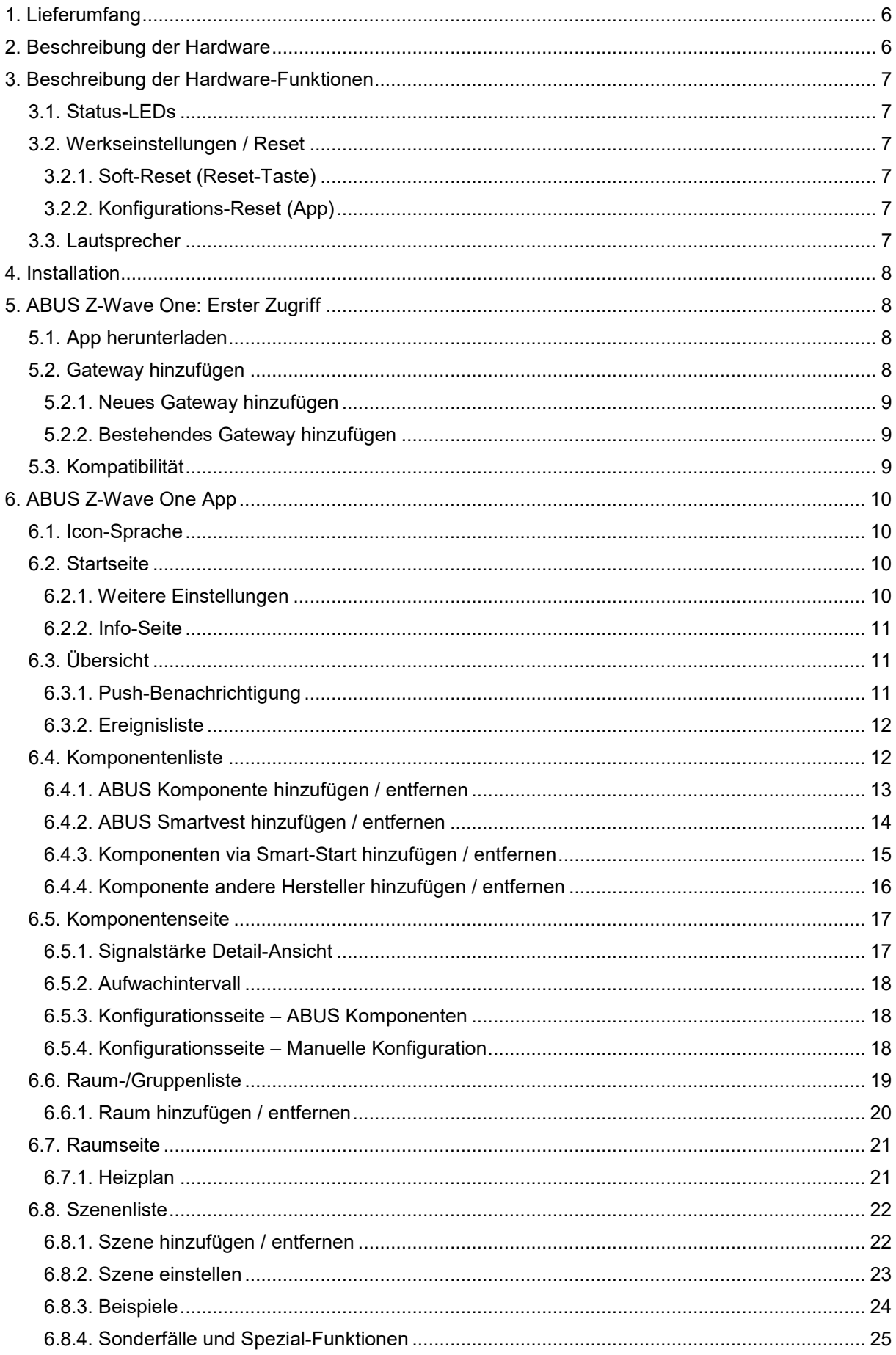

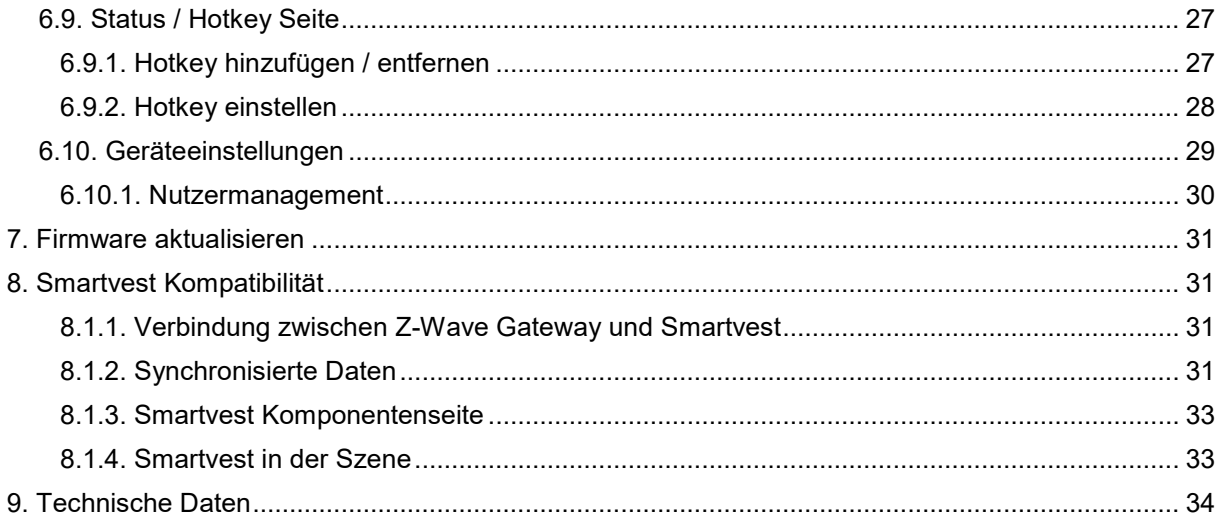

# **1. Lieferumfang**

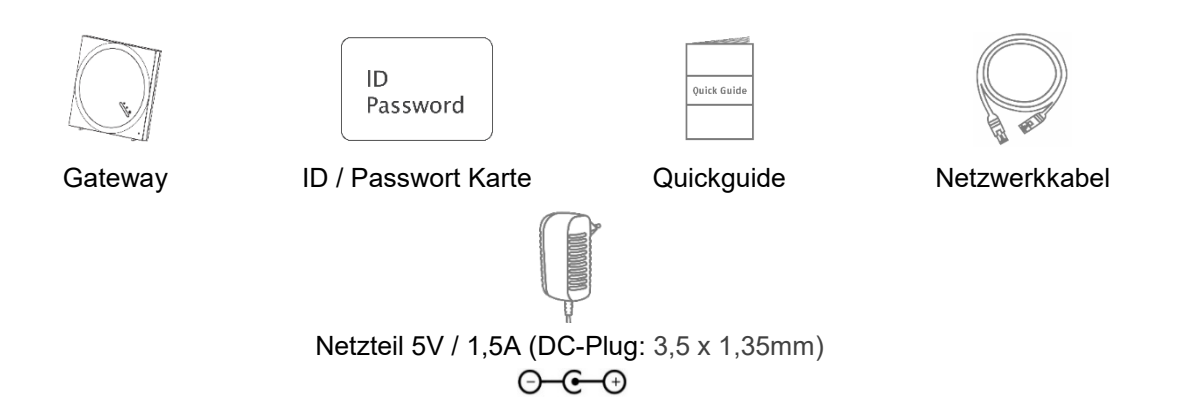

# **2. Beschreibung der Hardware**

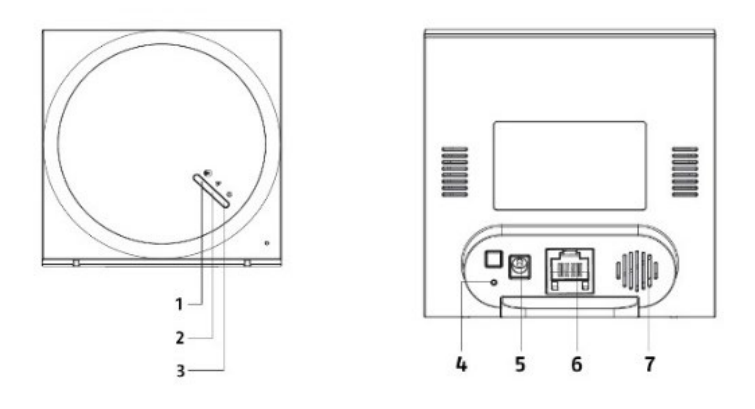

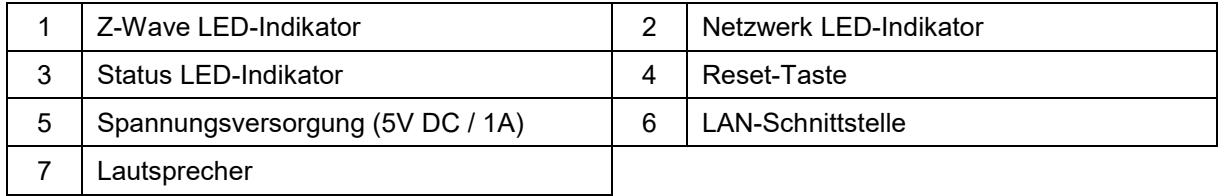

# **3. Beschreibung der Hardware-Funktionen**

# **3.1. Status-LEDs**

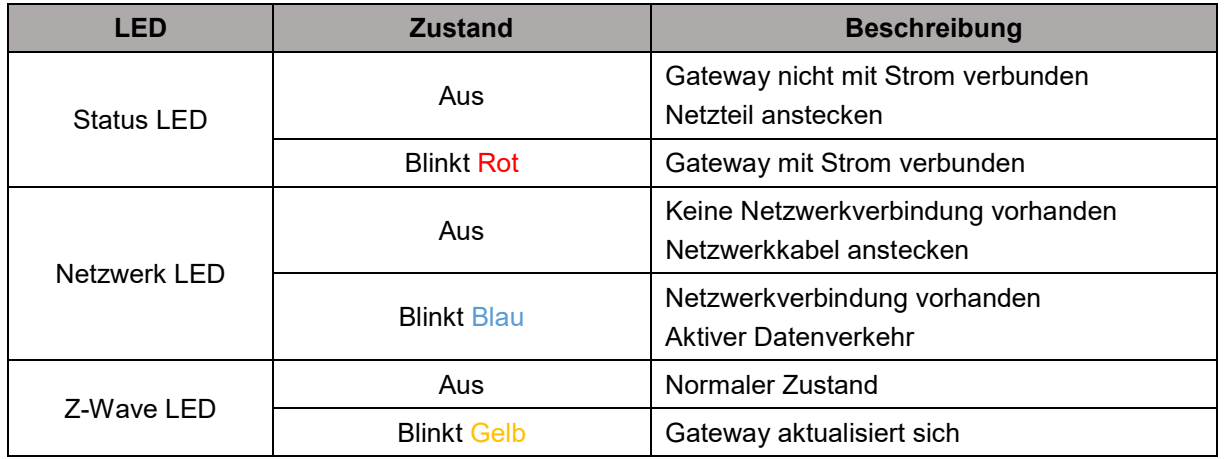

# **3.2. Werkseinstellungen / Reset**

### **3.2.1. Soft-Reset (Reset-Taste)**

Drücken Sie im laufenden Betrieb die Reset-Taste auf der Rückseite des Gerätes für fünf Sekunden. Das Gateway stellt anschließend den Standard Admin Zugang und die Standard Netzwerkkonfiguration (DHCP) wieder her.

# **3.2.2. Konfigurations-Reset (App)**

Um Ihre Konfiguration des Z-Wave Gateways vollständig zu entfernen, verbinden Sie sich mit der ABUS Z-Wave One App mit dem Gerät. Öffnen Sie die Konfiguration und wählen Sie im Admin-Bereich die Option "Z-Wave Werkseinstellungen" aus.

Wenn dieser Controller der primäre Controller für Ihr Netzwerk ist, führt das Zurücksetzen dazu, dass die Knoten in Ihrem Netzwerk verwaist sind, und es notwendig ist, nach dem Zurücksetzen alle Knoten im Netzwerk auszuschließen und wieder einzubeziehen. Wenn diese Steuerung als sekundäre Steuerung im Netzwerk verwendet wird, verwenden Sie dieses Verfahren, um diese Steuerung nur dann zurückzusetzen, wenn die primäre Steuerung des Netzwerks fehlt oder anderweitig nicht funktionsfähig ist.

# **3.3. Lautsprecher**

Mit Hilfe des integrierten Lautsprechers können Warntöne ausgegeben werden.

Sie können die Funktion im "DANN"-Teil in der Szenenkonfiguration (weiter unten beschrieben) auswählen. [\(6.8.4. S](#page-24-0)onderfälle und Spezial-Funktionen)

# **4. Installation**

Zur Ersteinrichtung des Gateways, verbinden Sie das im beiliegende Netzwerkkabel mit Ihrem Router und dem Gateway und versorgen Sie das Gateway mit dem beiliegendem Netzteil mit Strom.

# **5. ABUS Z-Wave One: Erster Zugriff**

# **5.1. App herunterladen**

Laden Sie zum ersten Zugriff die App "ABUS Z-Wave One" aus dem Google Playstore oder Apple Appstore herunter.

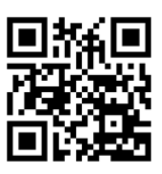

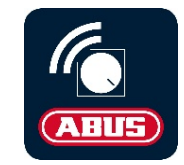

# **5.2. Gateway hinzufügen**

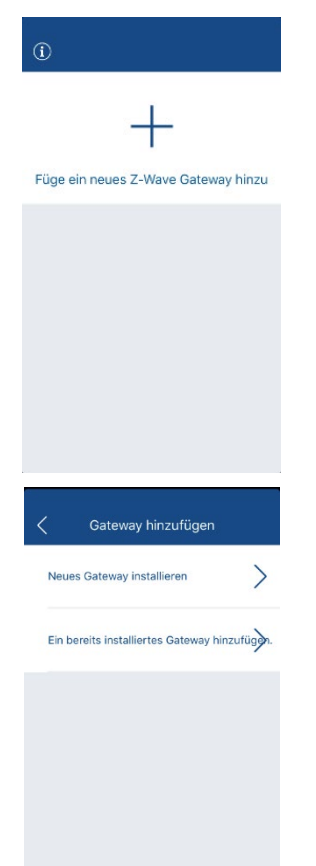

Öffnen Sie die App, klicken Sie auf das "+" Zeichen, um ein Gateway hinzuzufügen.

Wählen Sie nun aus, ob Sie ein neues Gateway oder bereits installiertes Gateway hinzufügen wollen.

#### **5.2.1. Neues Gateway hinzufügen**

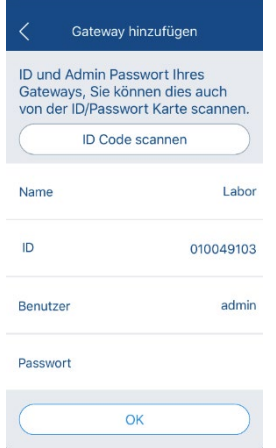

Vergeben Sie nun dem Gateway einen Namen und tragen Sie die ID, Benutzer und Passwort ein.

Die ID, Benutzer und Passwort können durch Scannen der beiliegenden Passwort-ID gefüllt werden.

Klicken Sie zur Bestätigung auf "OK".

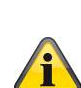

Das initialle Standard-Passwort für den Admin-Benutzer ist leer. Tragen Sie deshalb kein Passwort ein.

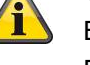

Benutzer: admin Passwort:

Wenn Sie sich zum ersten Mal mit dem Gateway verbinden, müssen Sie einen neuen Benutzer und ein neues Passwort vergeben. Eine Verbindung mit den Standarddaten ist aus Sicherheitsgründen nicht möglich.

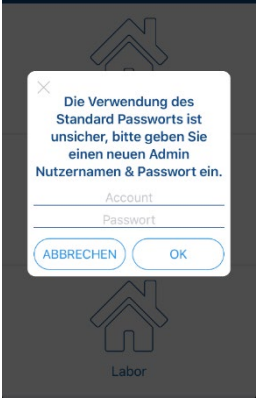

f)

Das Passwort für den Admin-Account muss mit mind. 6 Zeichen mit 2 von 4 Zeichenarten (Großbuchstaben / Kleinbuchstaben / Ziffern / Sonderzeichen) versehen werden.

Da eine Änderung von Benutzerdaten aus Sicherheitsgründen nur im lokalen Netzwerk des Gateways erlaubt ist, können Sie die Ersteinrichtung nur abschließen, wenn Sie sich mit Ihrem Smartphone/Tablet im gleichen Netzwerk wie das Gateway befinden.

Sollten Sie Ihre Zugangsdaten vergessen haben, können Sie den Standard-Benutzer und das Standard-Passwort per Soft-Reset wiederherstellen.

### **5.2.2. Bestehendes Gateway hinzufügen**

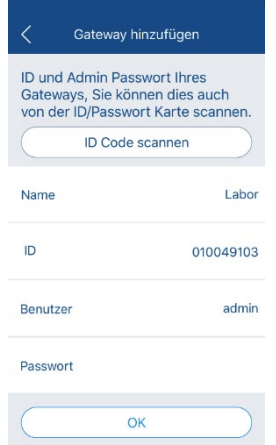

Vergeben Sie dem bestehenden Gateway einen Namen und tragen Sie die ID und Ihre Benutzerdaten ein.

Klicken Sie zur Bestätigung auf "OK".

### **5.3. Kompatibilität**

Die ABUS Z-Wave One App ist mit folgenden Geräten kompatibel:

• SHGW10000

# **6. ABUS Z-Wave One App**

# **6.1. Icon-Sprache**

Die Komponenten-Icons zeigen Ihnen in folgenden Farbvarianten einen bestimmten Status an:

- **Dunkelblau** 
	- o Informationen (z.B. Temperaturwert)
	- o "Deaktiv-Zustand" (z.B. Funksteckdose aus)
- Hellblau
	- o "Aktiv-Zustand" (z.B. Funksteckdose an)

# **6.2. Startseite**

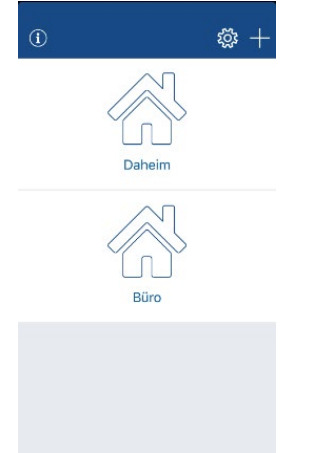

Nach erfolgreichem Hinzufügen finden Sie Ihr(e) Gateway(s) in der Startseite. Sie können sich mit einem Klick auf das Gateway mit diesem verbinden.

Folgende zusätzlichen Funktionen können Sie in der Übersicht ausführen:

- $(i)$ {ેડ્રે  $+$ 
	- Öffnen der Info-Seite
	- Weitere Einstellungen aktivieren / deaktivieren
	- Gerät hinzufügen

# **6.2.1. Weitere Einstellungen**

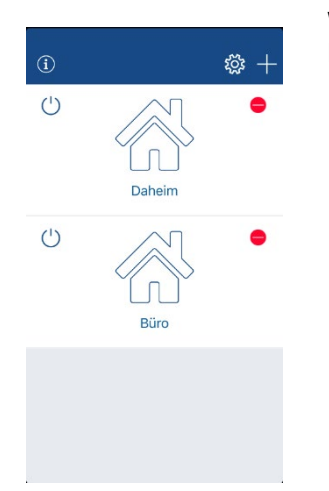

Wenn Sie die weiteren Einstellungen aktiviert haben, können Sie folgende Funktionen ausführen:

Aus dem Gateway abmelden

- Bei der nächsten Verbindung müssen Sie wieder die  $\binom{1}{ }$ Benutzerdaten eingeben. Tätigen Sie dies für weitere Benutzer, denen Sie einen eigenen Benutzer-Account erstellt haben.
- $\ominus$ Gerät entfernen

Automatisches Anmelden

Auto-Login Für ein Gateway kann das automatische Anmelden aktiviert werden. Beim Öffnen der App verbindet sich diese automatisch mit diesem Gateway.

Beim ersten hinzugefügten Gateway ist diese Funktion automatisch aktiviert.

#### **6.2.2. Info-Seite**

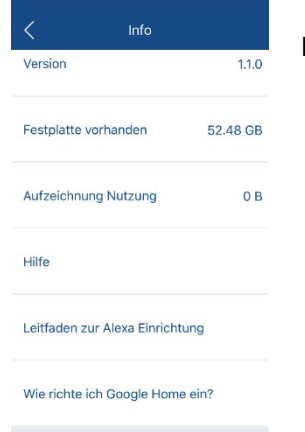

Hier finden Sie folgende Informationen:

- Versionsnummer der App
- Speicherkapazitäten (Für den Gateway nicht relevant)
- Bebilderte Anleitung für die App
- Hilfe für Alexa Sprachsteuerung
- Hilfe für Google Home Sprachsteuerung

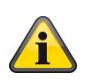

Der Google Home Sprachsteuerungsskill ist derzeit in der Zertifizierung und ist voraussichtlich Ende März offiziell verfügbar.

# **6.3. Übersicht**

Nachdem Sie sich mit Ihrem Gateway verbunden haben, können Sie folgende Aktionen ausführen:

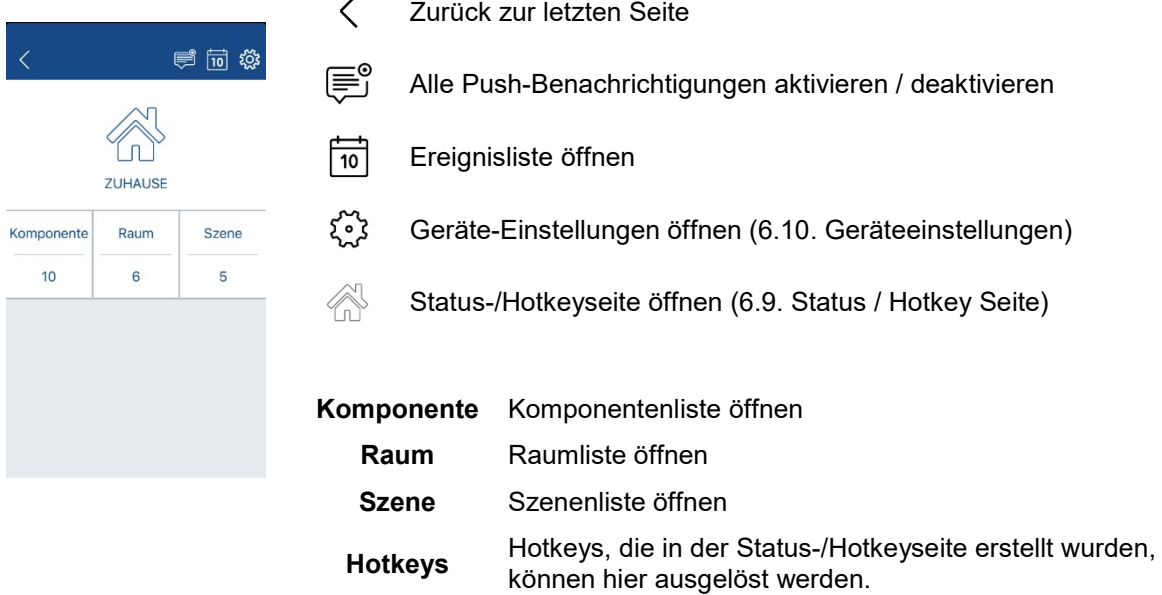

#### **6.3.1. Push-Benachrichtigung**

In der Übersicht können die Push-Benachrichtigungen des Gateways allgemein aktiviert oder deaktiviert werden. Für die Benachrichtigung von spezifischen Ereignissen bei Komponenten oder Szenen, muss die Benachrichtigung für das Ereignis auf der Komponentenseite bzw. in der Szenenliste zusätzlich aktiviert werden.

### **6.3.2. Ereignisliste**

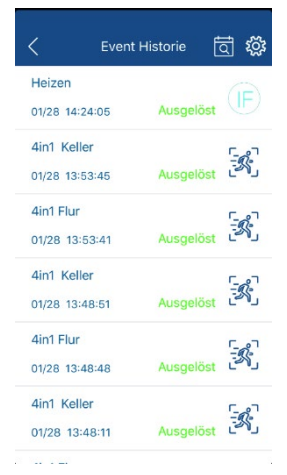

In der Ereignisliste haben Sie Zugriff auf die letzten 1000 Ereignisse des Gateways.

Sie können folgende Aktionen ausführen:

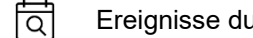

- Ereignisse durch Suchbegriffe eingrenzen
- لأوكم Ereignisarten aktivieren / deaktivieren

# **6.4. Komponentenliste**

In der Komponentenliste haben Sie einen Überblick über alle eingelernten Komponenten.

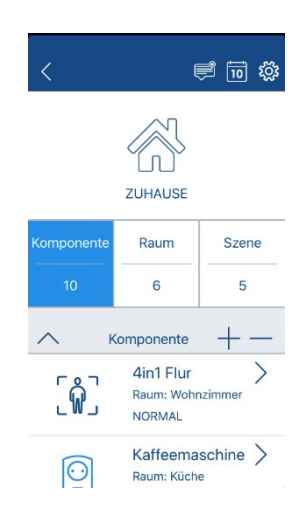

Aktoren-Komponenten (z.B. Funksteckdose) können mit einem Klick auf das Icon direkt gesteuert werden.

Sie können die Reihenfolge der Komponenten in der Liste per Drag & Drop ändern (Längeres Drücken auf eine Zeile und gedrückt verschieben und bei der gewünschten Position loslassen).

Sie können folgende zusätzliche Aktionen ausführen:

- $\triangle$ Komponentenliste maximieren
- $\checkmark$ Komponentenliste minimieren
- $+$ Komponente hinzufügen
	- Komponente entfernen
- $\sum$ Komponentenseite öffnen

Bei jeder Komponente wird folgendes angezeigt:

- Name der Komponente
- Zugewiesener Raum der Komponente
- Status der Komponente
	- o Normal: Komponente hat sich vor kurzem beim Gateway gemeldet
	- o Ruhezustand: Komponente ist im Ruhezustand
	- o Inaktiv: Komponente hat sich seit mehr als 24 Stunden nicht mehr am Gateway gemeldet

Besondere Symbole und deren Bedeutung:

Wenn das Interview beim Einlernen einer Komponente nicht erfolgreich abgeschlossen wurde, kann es dazu kommen, dass nicht alle Funktionalitäten präsent sind und das linke Symbol angezeigt wird.

Sie können entweder das Aufwachintervall (üblicherweise alle zwei Stunden) abwarten bis das nächste Interview gestartet wird oder die Komponente auslernen und neu einlernen.

Ist eine Komponente inaktiv, wird dies "-" Symbol angezeigt. Überprüfen Sie in diesem Fall die Batterie- bzw. Funktionstüchtigkeit der Komponente.

#### **6.4.1. ABUS Komponente hinzufügen / entfernen**

↑ጊ

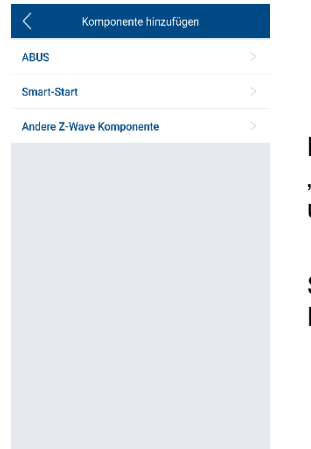

Nachdem Sie auf das "+" Symbol geklickt haben, wählen Sie unter "ABUS" die Komponente aus, die Sie hinzufügen oder entfernen möchten und folgen den weiteren Anweisungen in der App.

Sollte die Einrichtung fehlschlagen, werden Ihnen in der App potentielle Fehlerquellen angezeigt.

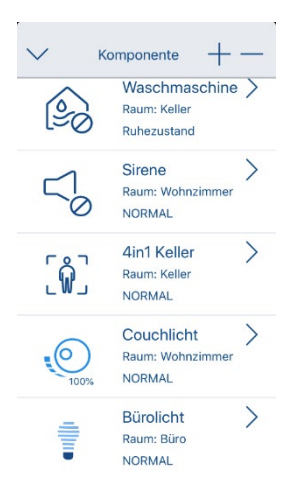

Alle ABUS-Komponenten (ausgenommen LEDs) besitzen den neuen S2- Sicherheitsstandard. Bei manchen Komponenten (z.B. Multisensor) müssen Sie eine Auswahl der S2-Methode auswählen:

- DSK-Code eingeben
	- o Tragen Sie die ersten fünf Stellen des DSK-Code manuell ein.

Die ersten fünf Stellen befindet sich auf dem Gerät und/oder auf der beiliegenden DSK-Karte.

DSK-Code scannen

o Scannen Sie hier den QR-Code. Der QR-Code befindet sich auf dem Gerät oder auf der

beiliegenden DSK-Karte.

- Kein DSK/PIN-Code
	- o Starten Sie die Einrichtung ohne DSK-Code.

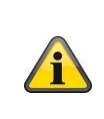

Wenn der Komponente ein DSK-Code beiliegt, sollte die Komponente über die "DSK-Code eingeben" oder "DSK-Code scannen" Methode eingelernt werden. Die Methode "Kein DSK/PIN-Code" kann bei solchen Komponenten teilweise fehlschlagen.

Wenn die Einbindung über S2 nicht funktioniert, versuchen Sie die Komponente über den S0 Standard hinzuzufügen. Wählen Sie hierzu "andere Z-Wave Komponente" aus und verneinen Sie den S2-Standard.

Allgemeine Information zum S2-Sicherheitsstandard: Der neue S2-Sicherheitsstandard schließt eine Sicherheitslücke, die einen potentiellen Angriff beim Zeitpunkt der Ersteinrichtung der Komponente erlaubt hat. Mehr Informationen erhalten Sie hierzu unter: [https://z](https://z-wavealliance.org/mandatory-security-implementation-z-wave-certified-iot-devices-takes-effect-today/)[wavealliance.org/mandatory-security-implementation-z-wave](https://z-wavealliance.org/mandatory-security-implementation-z-wave-certified-iot-devices-takes-effect-today/)[certified-iot-devices-takes-effect-today/](https://z-wavealliance.org/mandatory-security-implementation-z-wave-certified-iot-devices-takes-effect-today/)

#### **6.4.2. ABUS Smartvest hinzufügen / entfernen**

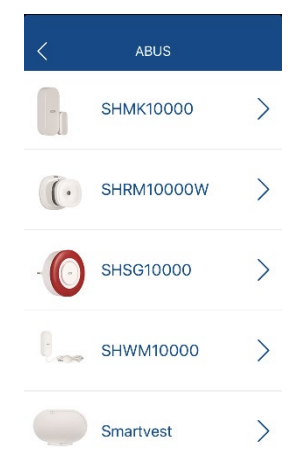

Nachdem Sie auf "+" geklickt haben, wählen Sie unter "ABUS" die "Smartvest" aus.

Zum Hinzufügen:

- Suchen Sie Ihre Smartvest entweder automatisch im Netzwerk oder geben Sie die DID der Smartvest manuell ein.
- Geben Sie den Sicherheitscode Ihrer Smartvest ein.

Alle verfügbaren Komponenten und die Smartvest selbst werden nun in der Komponentenliste angezeigt. Eine genaue Beschreibung, welche Funktionalitäten möglich sind, finden Sie weiter unten. [\(8. S](#page-30-0)martvest Kompatibilität)

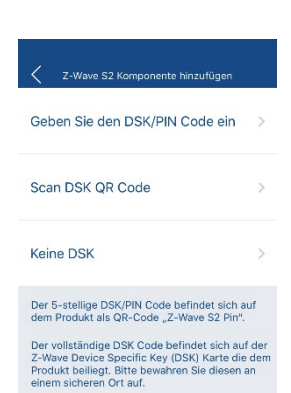

#### **6.4.3. Komponenten via Smart-Start hinzufügen / entfernen**

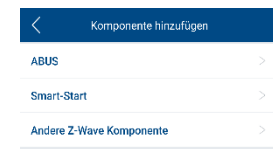

#### **Hinzufügen**

Bevor Sie die Komponente zum ersten Mal mit Spannung versorgen wählen Sie, nachdem Sie auf das "+" Symbol geklickt haben, "Smart-Start" aus.

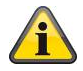

Die Komponente muss Smart-Start unterstützen!

#### **Entfernen**

Um eine Komponente von der Smart-Start Liste zu entfernen, klicken Sie auf das "-" Symbol und wählen Sie "Smart-Start aus".

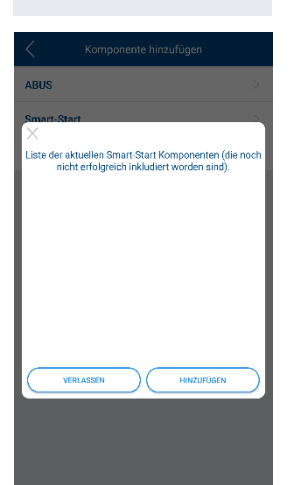

#### **Hinzufügen**

Klicken Sie auf Hinzufügen und scannen Sie den DSK-Code der Komponente. Dieser befindet sich üblicherweise entweder direkt auf dem Produkt oder auf einer beiliegenden DSK-Code Karte. Vergeben Sie zum Schluss der Komponente einen Namen und schließen Sie den Vorgang ab.

Sofern der Vorgang erfolgreich ist, wird die Komponenten nun in der Smart-Start Liste aufgeführt. Sie können weitere Komponenten der Smart-Start Liste hinzufügen bevor Sie die Inklusion / Einbindung der einzelnen Komponenten starten.

Um den Inklusion- / Einbindungsvorgang zu starten, versorgen Sie die Komponente mit Spannung. Die Komponente wird dann automatisch eingelernt.

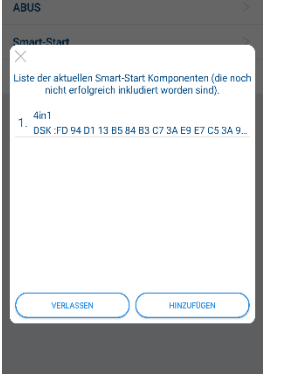

Führen Sie jeweils immer nur eine Inklusion / Einbindung einer Komponente durch und warten Sie bis die Komponente erfolgreich hinzugefügt wurde bevor Sie eine weitere Komponente via Smart-Start hinzufügen.

#### **Entfernen**

Um eine Komponente von der Smart-Start Liste zu entfernen, klicken Sie einen vorhandenen Eintrag und bestätigen Sie das Entfernen.

#### **6.4.4. Komponente andere Hersteller hinzufügen / entfernen**

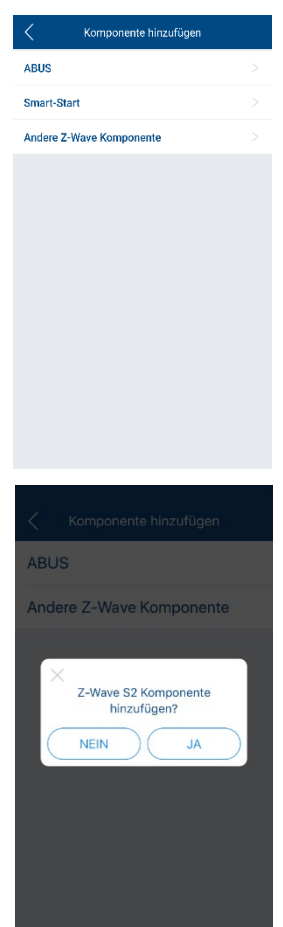

Nachdem Sie auf "+" geklickt haben, wählen Sie "Andere Z-Wave Komponente" aus, um Fremd-Komponenten hinzuzufügen oder zu entfernen.

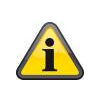

Sie können auch ABUS-Komponenten mit dieser Auswahl hinzufügen oder entfernen. Es fehlt hier die Vorauswahl des S2-Standards und die Bebilderung zur Auslösung der Komponente.

Wählen Sie anschließend aus, ob die Fremd-Komponente den S2- Sicherheitsstandard unterstützt oder nicht. Entnehmen Sie diese Information den Herstellerangaben der Fremd-Komponente.

Folgen Sie nun den weiteren Anweisungen in der App, um die Komponente hinzufügen.

Sollte die Einrichtung fehlschlagen, werden Ihnen in der App potentielle Fehlerquellen angezeigt.

Für mehr Details über die S2 Einrichtung, vergleichen Sie bitte hierzu die Sektion im Abschnitt "ABUS Komponente hinzufügen / entfernen".

#### **Hinweis**

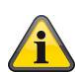

Gemäß der Z-Wave Zertifizierung ist eine Einbindung jeglicher Komponenten möglich. Jedoch kann es dazu kommen, dass einige Funktionalitäten der Fremd-Komponente nicht korrekt unterstützt werden. ABUS garantiert nur die vollständige Funktionalität von ABUS-Komponenten. Sollte es zu einer Fehlfunktion kommen, melden Sie sich bei unserem Kundendienst mit Hersteller und Modellnummer der Komponente. Wir werden dies für eine nächste Release-Version in Erwägung ziehen.

#### **6.5. Komponentenseite**

Auf der Komponentenseite werden alle wesentlichen Status-Anzeigen der Komponente angezeigt.

Aktorik der Komponenten (z.B. Funksteckdose) können mit einem Klick auf das Icon direkt gesteuert werden.

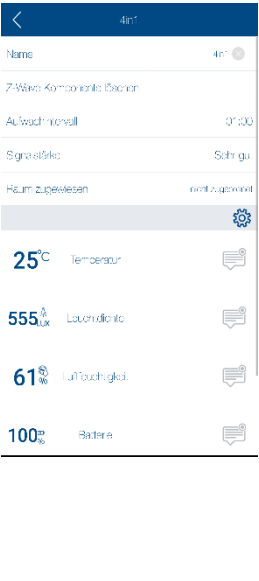

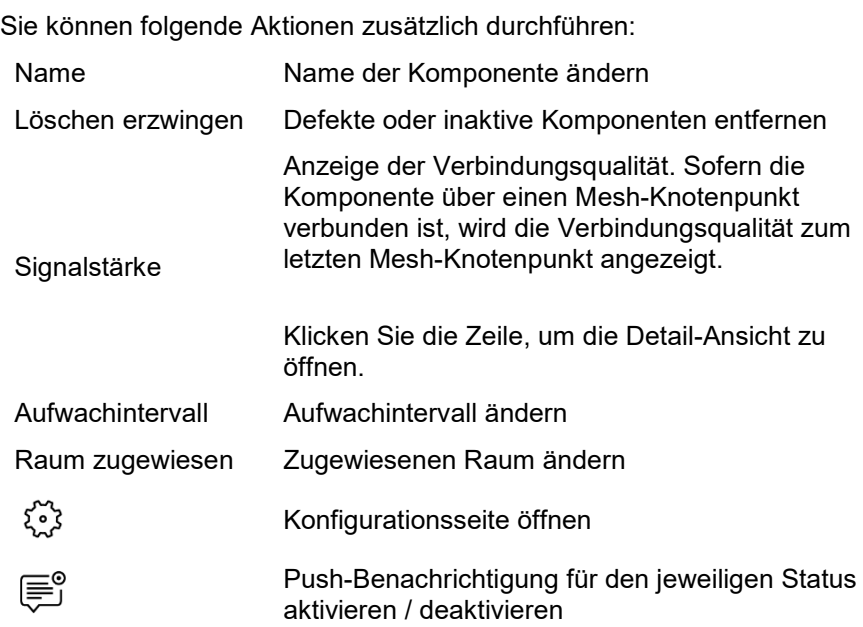

#### **6.5.1. Signalstärke Detail-Ansicht**

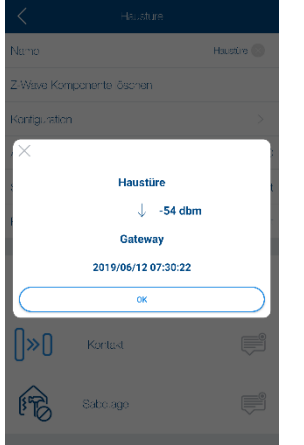

In der Detail-Ansicht können Sie die Verbindungsqualität als -dBm Wert einsehen, wie die letzte Meldung der Komponente. Falls die Komponente durch mehrere Mesh-Knotenpunkte mit Ihrem Gateway verbunden ist, werden diese ebenfalls mit angezeigt.

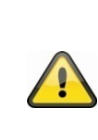

Bei einer Verbindung über Mesh-Knotenpunkte, kann nur die Verbindungsqualität zum letzten Mesh-Knotenpunkt angezeigt werden. Es kann in diesem Fall trotz angezeigter guter Verbindungsqualität zum Mesh-Knotenpunkt eine schlechte Verbindungsqualität von Komponente zu Mesh-Knotenpunkt vorhanden sein.

#### **6.5.2. Aufwachintervall**

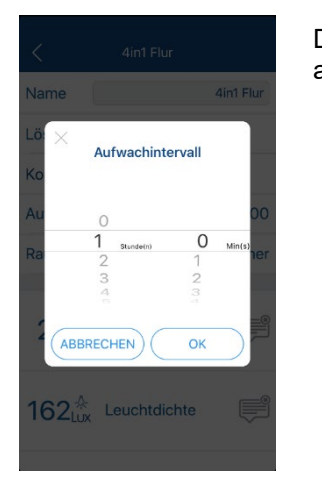

Das Aufwachintervall bestimmt wie oft eine Batterie-Komponente aufwacht und sich am Gateway meldet.

Eine Änderung des Aufwachintervalls wird die Batterie-Lebensdauer der Komponente wesentlich beeinflussen. Die angegebene Batterie-Lebensdauer von ABUS-Komponenten bezieht sich nur auf dem standardmäßig gesetzten Aufwachintervall! Diese Information finden Sie in der BDA der Komponente.

Das Aufwachintervall bestimmt **nicht** das Sendeintervall der Sensorberichte (z.B. Temperatur, Luftfeuchtigkeit, Strommessung, etc.). Diese müssen separat in den Konfigurationen eingestellt werden.

#### **6.5.3. Konfigurationsseite – ABUS Komponenten**

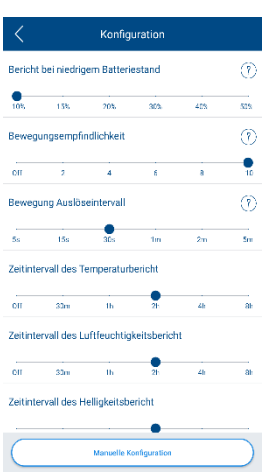

Bei ABUS Komponenten, die eine Konfigurationen gewisser Parameter zulassen, können die einzelne Parameter mit Slidern verstellt werden. Zu einzelnen Parametern stehen weitere Hilfestellungen mit Klick auf das Fragezeichen zur Verfügung.

> Bei Komponenten mit direkter Stromversorgung (z.B. Funksteckdose) werden alle momentanen Parameter Einstellungen abgefragt. Dies kann zu einer längeren Ladezeit der Konfigurationsseite führen.

Bei Komponenten mit Batterie-Stromversorgung wird die Konfigurationsseite mit den Standard-Werten aufgerufen. Änderungen werden direkt im Gateway zur nächsten Ansicht gespeichert und bei dem nächsten Aufwachen der Komponente synchronisiert.

Sie können jeden einzelnen Parameter weiterhin über die Manuelle Konfiguration einstellen.

### **6.5.4. Konfigurationsseite – Manuelle Konfiguration**

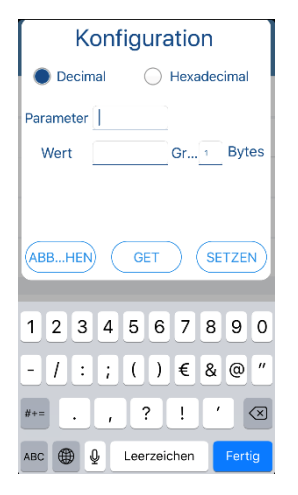

Einige Komponenten lassen eine Konfiguration gewisser Parameter zu. Diese können über die Konfigurationsseite eingestellt werden.

Entnehmen Sie dem Handbuch der jeweiligen Komponente, welche Parametereinstellungen möglich sind.

Wert einholen:

Geben Sie den Parameter ein, wählen Sie die entsprechende Bytegröße  $(1/2/4$  Bytes) aus und klicken Sie auf "GET".

#### Wert setzen:

Geben Sie den Parameter und den Wert ein, wählen Sie die Bytegröße (1 / 2 / 4 Bytes) aus und klicken Sie auf "SETZEN".

# **6.6. Raum-/Gruppenliste**

#### **Hinweis**

Gruppen haben einen ähnlichen Aufbau wie Räume, weshalb Sie nicht weiter detaillierter beschrieben werden.

Gruppen dienen zur raumübergreifenden Zusammenfassung von Aktoren, um diese in Szenen einzubinden.

(z.B. Gruppe "Licht" zum Einschalten / Ausschalten aller Lichter im Haus)

In der Raumliste haben Sie einen Überblick über alle erstellen Räume.

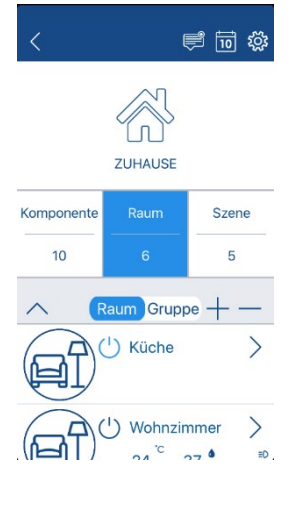

Sie können die Reihenfolge der Räume oder Gruppen in der Liste per Drag & Drop ändern (Längeres Drücken auf eine Zeile und gedrückt verschieben und bei der gewünschten Position loslassen).

Sie können folgende Aktionen ausführen:

- $\triangle$ Raumliste maximieren
- Raumliste minimieren
- Raum hinzufügen
- Raum entfernen
- ゝ Raumseite öffnen

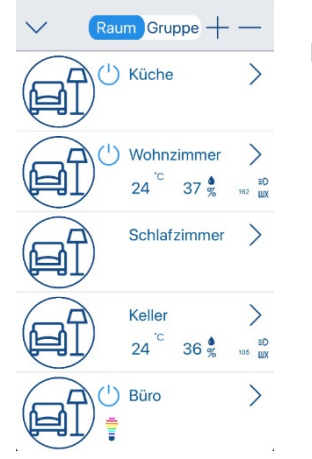

Bei jedem Raum wird folgendes angezeigt:

- $($ ^{\dagger}) Schalter, Licht oder Steckdose aktiv / deaktiv
	- RGBW-LEDs aktiv / deaktiv
- °C Temperaturanzeige
	- Feuchtigkeitsanzeige
- LUX Helligkeitsanzeige

%

### **Hinweis**

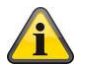

Der Raum "unassigned" ist ein fixer, nicht löschbarer Raum. Neue Kompomenten, Komponenten, die aus einem erstellen Raum entfernt werden und Komponenten, die in einem entfernen Raum waren, werden alle in den Raum "unassigned" verschoben.

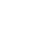

Die jeweiligen Anzeigen können auch aktiv aus der Raumliste durch einen Klick angesteuert werden.

 $($ ') Alle Schalter, Lichter oder Steckdosen aktiveren / deaktivieren

- ţ Alle RGBW-LEDs aktivieren / deaktivieren
- °C Temperaturverlauf öffnen
- ( ) %

T.

- Feuchtigkeitsverlauf öffnen
- 
- LUX Helligkeitsverlauf öffnen

Im Temperatur- / Feuchtigkeits- und Helligkeitsverlauf können Sie zwischen den einzelnen Werten unter "Details" durch Klick auf diese wählen.

Den Zeitraum können Sie über die Schaltfläche Tag / Monat zwischen der Tag- und der Monatsansicht wechseln.

> Der Wert der Helligkeit wird immer in Prozent angezeigt, da unterschiedliche Komponenten eine Helligkeit in z.B. Prozent oder LUX ausgeben.

> Die Konvertierung von LUX zu Prozent wird folgendermaßen getätigt:

Mehr als 1300 Lux

 $\circ$  100 %

- Mehr als 150 Lux
	- $\circ$  (93 + [Lux \* {2600 Lux} / 260000]) %
	- Weniger als 150 Lux
		- $\circ$  (20 + [Lux \* {423 Lux} / 550] ) %

#### **6.6.1. Raum hinzufügen / entfernen**

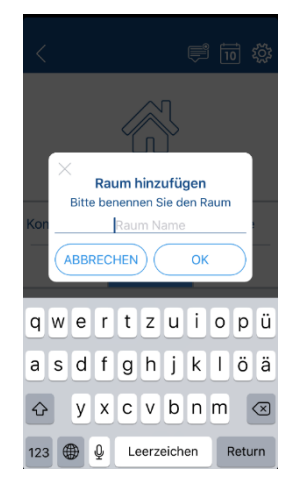

Nachdem Sie auf das "+" Symbol geklickt haben, vergeben Sie dem Raum einen Namen.

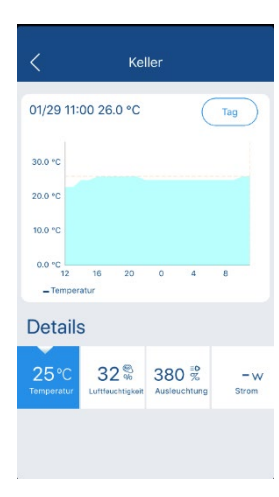

# **6.7. Raumseite**

In der Raumseite werden alle vorhandenen Komponenten angezeigt.

Aktorik der Komponenten (z.B. Funksteckdose) können mit einem Klick auf das Icon direkt gesteuert werden.

Sie können folgende Aktionen durchführen:

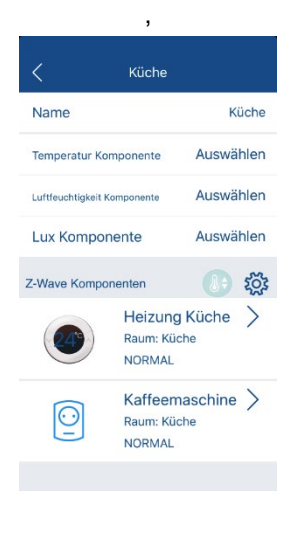

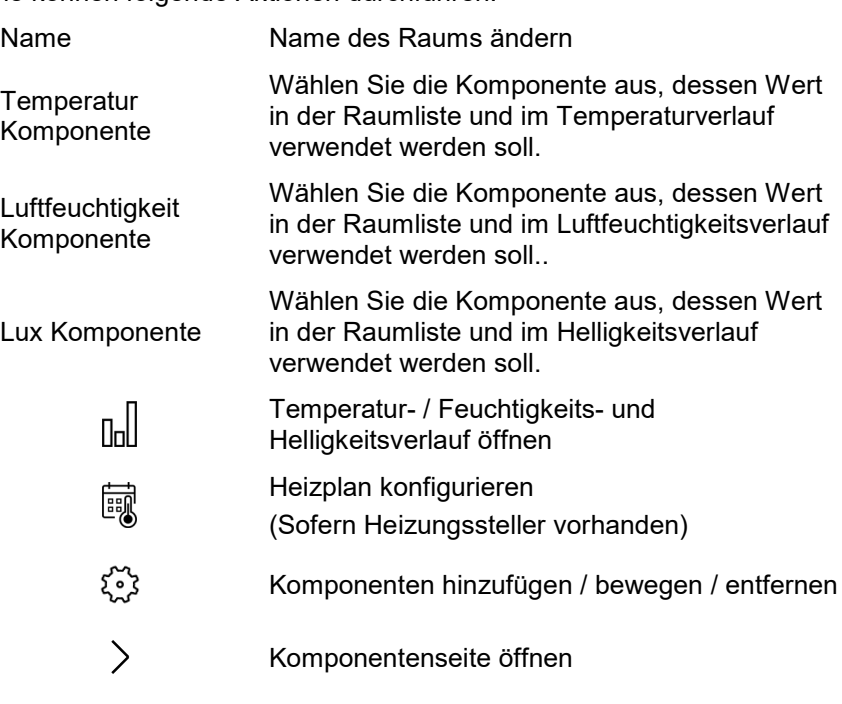

#### **6.7.1. Heizplan**

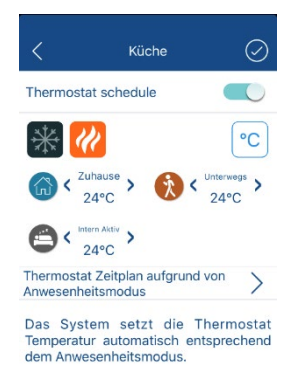

Sofern Sie einen Heizungssteller dem Raum hinzugefügt haben, können Sie auf den Heizplan zugreifen.

Hier können Sie einstellen, ob der Heizsteller durch den Gateway-Status oder durch einen manuellen Zeitplan gesteuert wird.

#### Steuerung Gateway-Status:

Stellen Sie die Temperatur-Werte für die drei unterschiedlichen Gateway-Stati ein.

Steuerung manueller Zeitplan:

Stellen Sie für jeden Tag die Zeitfenster und die jeweilige Temperatur ein.

## **6.8. Szenenliste**

In der Szenenliste haben Sie einen Überblick über alle erstellten Szenen.

Sie können die Reihenfolge der Szenen in der Liste per Drag & Drop ändern (Längeres Drücken auf eine Zeile und gedrückt verschieben und bei der gewünschten Position loslassen).

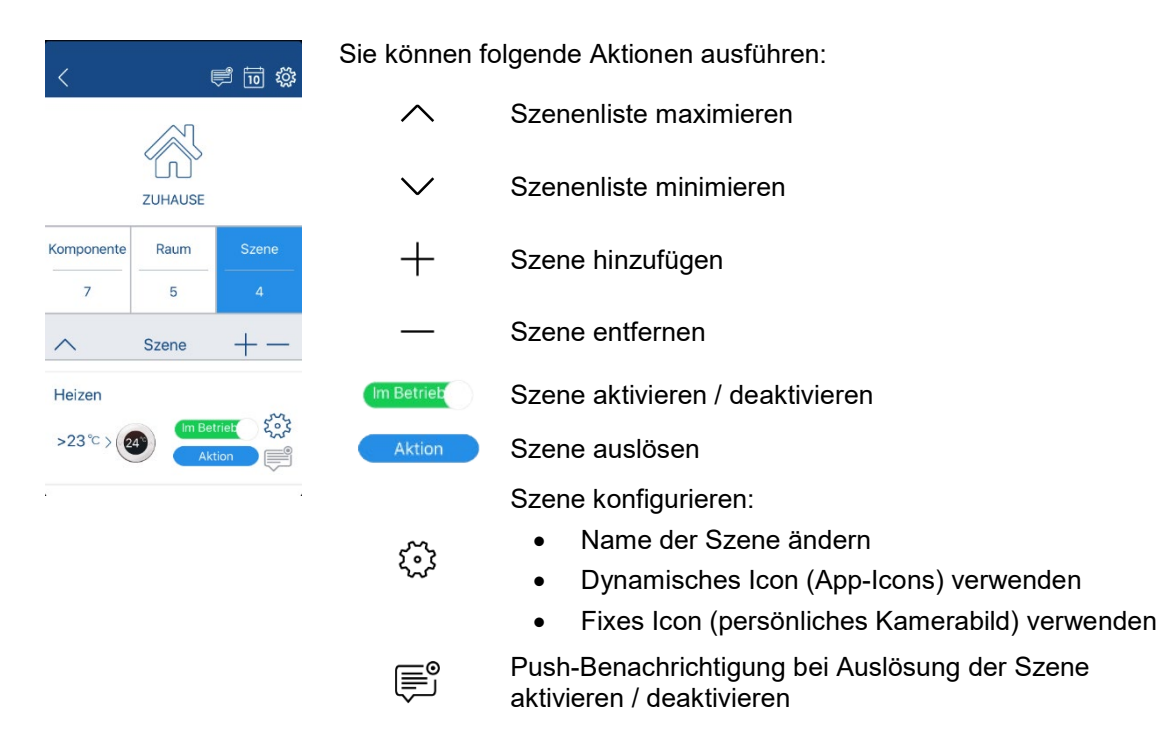

### **6.8.1. Szene hinzufügen / entfernen**

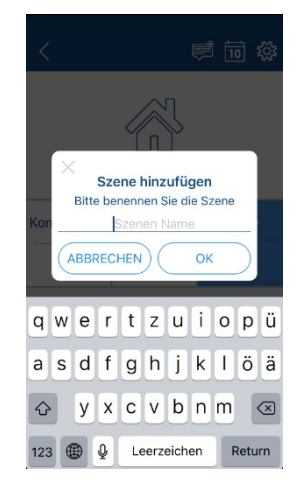

Nachdem Sie auf das "+" Symbol geklickt haben, vergeben Sie der Szene einen Namen.

Anschließend muss die Szene eingestellt werden.

#### **6.8.2. Szene einstellen**

Die Szene ist unterteilt in drei Bedingungen:

#### **WENN**

Bedingung einer Komponente, die für die Auslösung der Szene erforderlich ist.

(z.B. Öffnungsmelder ist "offen")

Es können bis zu 6 Bedingungen mit "AND" oder "OR" Verbindungen verknüpft werden.

- "AND": z.B. 6 von 6 Bedingungen müssen erfüllt werden
- "OR": z.B. 1 von 6 Bedingungen muss erfüllt werden

#### **DANN**

Aktionen, die durch diese Szene geschaltet werden sollen.

(z.B. schalte Funksteckdose "ein")

Es können bis zu 12 Aktionen in einer Szene geschalten werden.

Für jede Aktion, kann eine Aktionsdauer festgelegt werden. Der Wert "Sekunden" kann hier (nachdem Checkbox angehakt ist) geklickt werden, um zwischen Sekunden, Minuten oder Stunden zu wechseln.

# **WANN**

Szenen können mit der zusätzlichen Bedingung des Gateway-Status "Zuhause", "Unterwegs" und "Nachts" verknüpft werden.

(z.B. WENN Öffnungsmelder "offen" / DANN schalte Funksteckdose "ein" / WANN bei Status "Zuhause")

Alternativ können Sie die Szene auch an eine Zeitangabe verknüpfen. Hier haben Sie folgende Auswahl:

- Immer
- Bestimmter Zeitraum an jedem Tag
- Bestimmter Zeitraum an bestimmten Tagen jede Woche
- Bestimmter Zeitraum an bestimmten Tagen

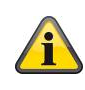

 $\circledcirc$ 

 $\overline{+}$ 

 $\perp$ 

Eine Szene kann auch ohne eine WANN-Bedingung gespeichert werden. Dabei wird automatisch der Zeitwert "Immer" für die Szene gesetzt.

Wenn eine Bedingung falsch definiert worden ist, klicken Sie auf die Bedingung, um diese anzupassen.

(z.B. Temperaturwert falsch ausgewählt)

Wenn eine falsche Bedingung ausgewählt worden ist, drücken Sie lange auf die Bedingung, um diese zu entfernen.

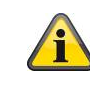

Sobald eine WANN-Bedingung ausgewählt wurde, kann diese nicht mehr entfernt werden, sondern nur durch langes gedrückt halten abgeändert.

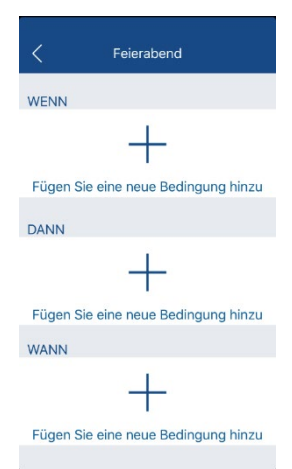

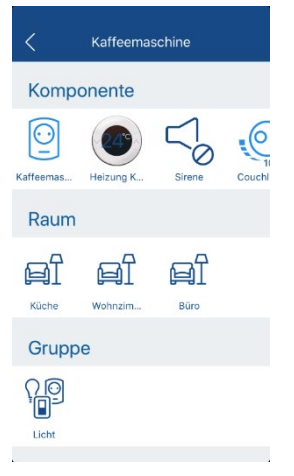

Wasser

WENN

 $\frac{1}{2}$ 

DANN

Bürolicht

 $\overline{\mathbb{C}}$ Immo

**WANN** 

Sirene

#### **6.8.3. Beispiele**

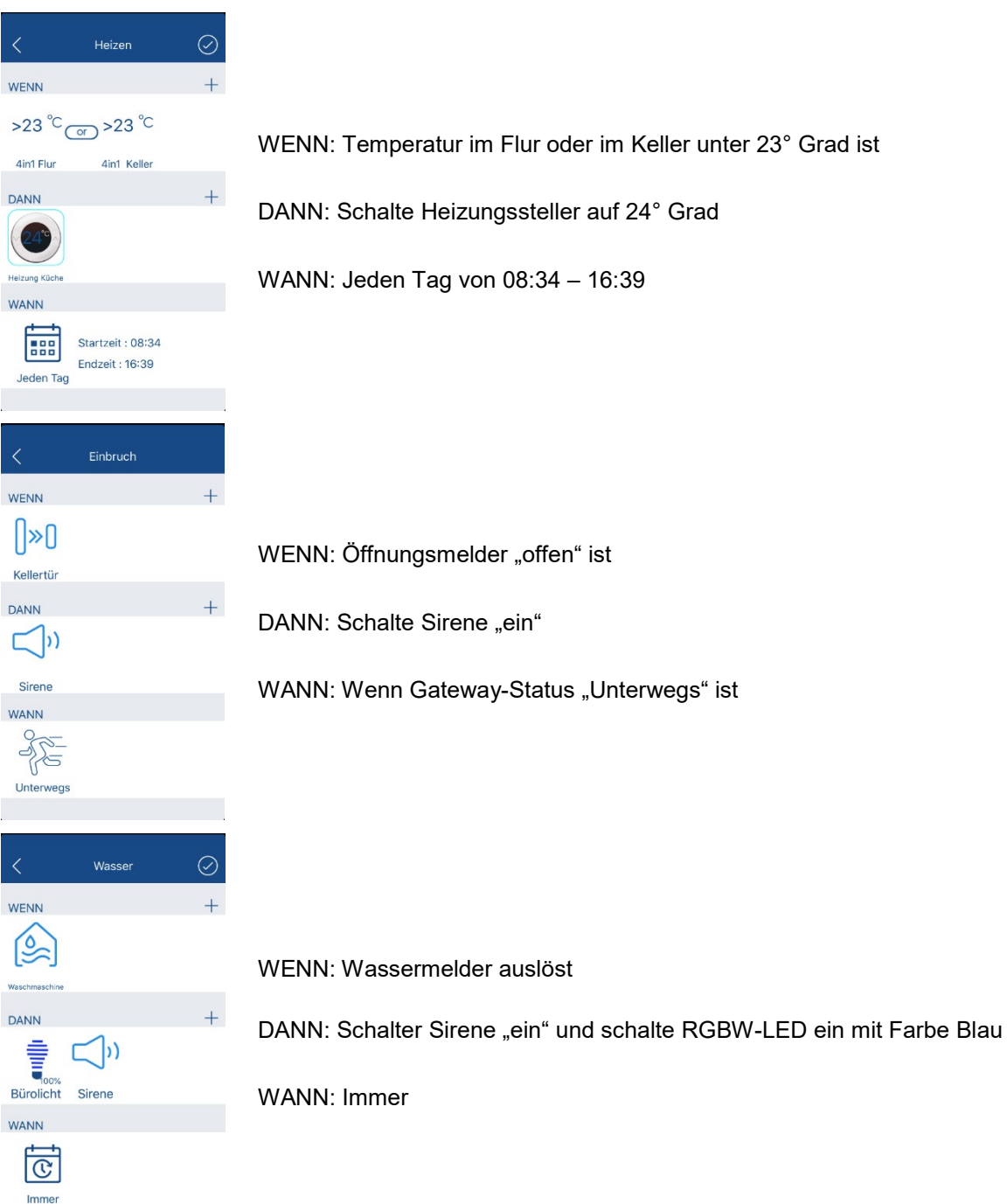

#### <span id="page-24-0"></span>**6.8.4. Sonderfälle und Spezial-Funktionen**

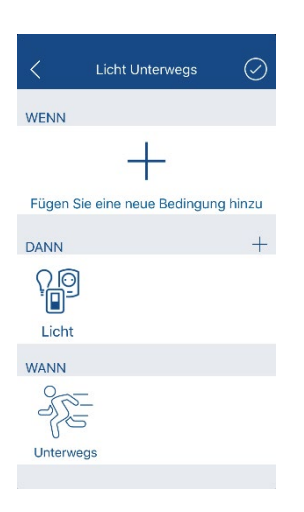

Eine Szene kann auch ohne WENN-Bedingung eingestellt werden.

So können Aktionen z.B. am Status des Gateways festgelegt werden.

(z.B. schalte Steckdose "aus", bei Status "Unterwegs")

Ebenso können Aktionen mit den Zeiteinstellungen verknüpft werden. Hier ist dann jedoch nur noch der Startzeitpunkt relevant, an dem die Aktionen ausgeführt werden. Zum Endzeitpunk werden die Aktionen also nicht rückgängig gemacht.

(z.B. schalte Steckdose "aus", jeden Tag um 10 Uhr)

Im DANN-Teil einer Szene können bei Aktoren folgende zusätzliche Funktionen eingestellt werden:

#### **Aktionsdauer**

Die Aktionsdauer gibt an wie lange der Aktor die ausgewählte Aktion nach Auslösung der Szene halten soll. (z.B. schalte Steckdose "an" für 10 Sekunden)

Sie Können die Aktionsdauer in Sekunden / Minuten / Stunden einstellen. Klicken Sie hierzu auf den Text "Sekunden / Minuten / Stunden".

#### **Kehre Aktion nach Endzeit um**

Diese Option ist nur in Zeitgesteuerten Szenen möglich. Hier muss im WANN-Teil entsprechend "Jeden Tag" / "Jede Woche" / "Feste Zeit" ausgewählt sein.

Ist die Option aktiv wird die Aktion zur Startzeit umgesetzt und kehr sich zur Endzeit wieder um.

(z.B. Schalte Steckdose "an" um 07:45 und Schalte Steckdose  $\mu$ aus" um 11:15)

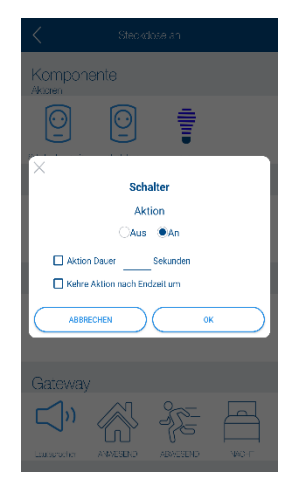

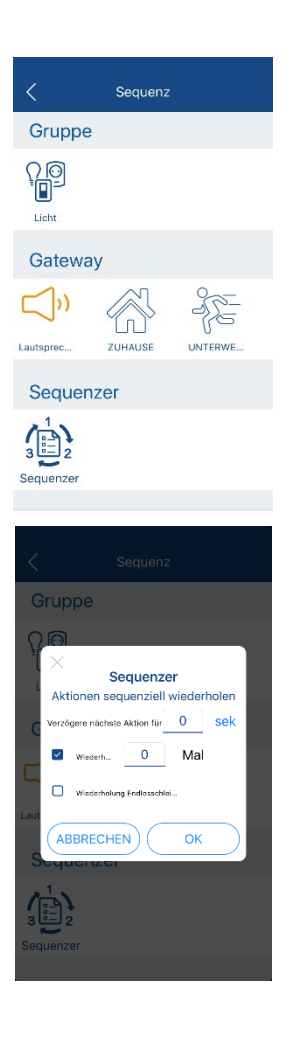

Im DANN-Teil können Sie als Aktion den Lautsprecher des Gateways auswählen.

Der Lautsprecher spielt bei Auslösung der Szene einen Alarmton ab.

Im DANN-Teil können Sie für die Aktionen einen Sequencer einbauen. Der Sequencer ermöglicht es, alle Aktoren nacheinander in einem bestimmten Intervall zu schalten und führt die Aktionen je nach Einstellungen mehrmals hintereinander aus oder in einer Endlosschleife.

# <span id="page-26-0"></span>**6.9. Status / Hotkey Seite**

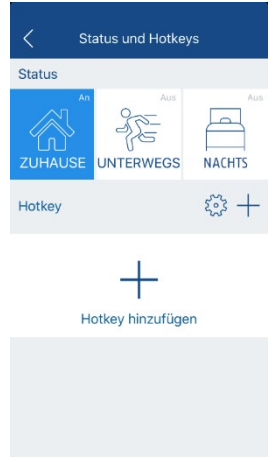

Auf der Hotkey- und Statusseite können Sie den Status des Gateways durch Klick auf diesen ändern.

Zusätzlich können Sie folgende Aktionen für Hotkeys ausführen:

- ڮؿڲ Hotkeys konfigurieren
- $+$ Hotkey hinzufügen

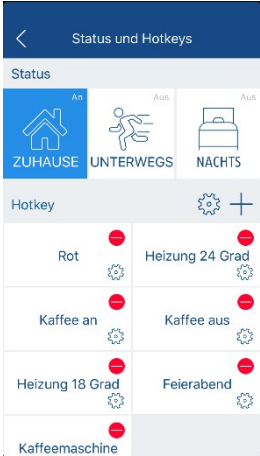

Haben Sie Hotkeys erstellt, können Sie diese durch einen Klick auslösen.

Sie können die Reihenfolge der Hotkeys in der Liste per Drag & Drop ändern (Längeres Drücken auf eine Zeile und gedrückt verschieben und bei der gewünschten Position loslassen).

Wenn Sie die Hotkeys konfigurieren, können Sie folgende Aktionen ausführen:

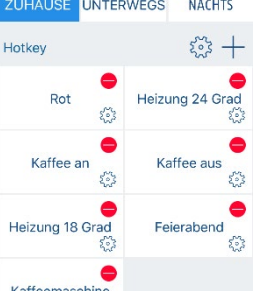

 $\ominus$ Hotkey entfernen

Hotkey Durch Klick auf den Hotkey, können Sie den Hotkey auslösen

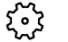

Hotkey umbenennen

### **6.9.1. Hotkey hinzufügen / entfernen**

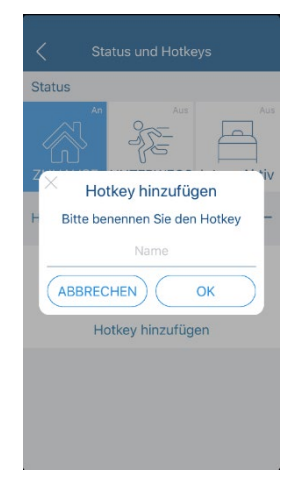

Nachdem Sie auf das "+" Symbol geklickt haben, vergeben Sie dem Hotkey einen Namen.

Anschließend muss der Hotkey eingestellt werden.

# **6.9.2. Hotkey einstellen**

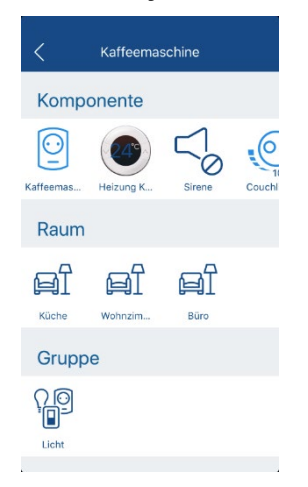

Ein Hotkey verhält sich wie der DANN-Teil einer Szene und kann so eingestellt werden.

Ein Hotkey kann nur manuell durch Klick auf den Hotkey oder über die Sprachsteuerung ausgelöst werden.

# <span id="page-28-0"></span>**6.10. Geräteeinstellungen**

Hier finden Sie eine Auflistung aller verfügbaren Einstellungen:

**Name:** Name des Gateway ändern

**ID:** Anzeige der ID des Gateways

#### **Informationen:**

- Modell Index
- Firmware-Version
- Registrierung
- **Netzwerktyp** 
	- o Anzeige ob DHCP oder Feste IP eingestellt ist
- IP-Adresse

#### **Netzwerk:**

- Auswahl zwischen DHCP oder Fest IP
	- o Bei Auswahl einer festen IP, vergeben Sie dem Gateway eine freie IP-Adresse in Ihrem Netzwerk. Die Subnetzmaske ist in den herkömlichen Netzwerken stets "255.255.255.0". Tragen Sie die IP-Adresse Ihres Routers bei "Default Gateway", "DNS 1" und "DNS 2" ein.

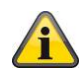

Sollten Sie einen Fehler bei der Vergabe einer festen IP getätigt haben und das Gateway nicht wieder auffinden, können Sie den Standard-Wert "DHCP" durch den Soft-Reset wiederherstellen.

### **Admin:**

- Anmelden
	- o Ändern Sie hier die Anmeldeinformationen des Admin-Nutzers Dies ist nur im lokalen Netzwerk des Gateways möglich
- Z-Wave Werkseinstellungen
	- o Entfernt alle Geräte, Räume und Szenen vom Gateway

### **Achtung**

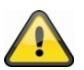

Die Komponenten haben weiterhin die Home-ID des Gateways gespeichert und müssen vor einem erneuten Anlernen zurückgesetzt werden. Alternativ führen Sie vor dem Einlernen der Komponente den "Entfernen"-Vorgang mit der Komponente in der App durch.

- Z-Wave Backup / Wiederherstellen
	- o Hier können Sie ein lokales Backup des Gateways auf Ihrem Smartphone speichern und dieses ggfs. erneut einspielen
- Aktualisieren:
	- $\circ$  In Ausnahmefällen können Sie von unserem technischen Support zum manuellen Aufspielen einer neuen Firmware aufgefordert werden. Hierfür wird diese Funktion benötigt.

#### **6.10.1. Nutzermanagement**

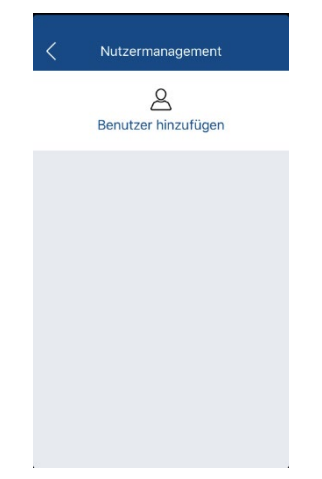

Im Nutzermanagement können Sie zusätzliche Benutzer neben dem Admin-Nutzer erstellen. Diese können mit verschiedenen Berechtigungen in der Bedienung mit dem Gateway limitiert werden.

Vergeben Sie bei der Erstellung eines Benutzers folgende Daten:

- Benutzername (für den Login nötig)
- Passwort (für den Login nötig)
- **Berechtigung** 
	- o Hotkey (Status wechseln und Hotkeys schalten)
	- o Bedienung (Zugriff auf Status/Hotkey, Komponenten, Räume und Szenen, aber keine Einstellung möglich)
	- o Einstellungen (Zugriff auf Status/Hotkey, Komponenten, Räume und Szenen, Einstellung möglich)

Der Zugriff auf die Geräteeinstellungen (ausgenommen Netzwerk) ist jedem zusätzlichen Benutzer nicht möglich.

Bitte beachten Sie, dass für die Berechtigung "Bedienung" und "Einstellungen" das Passwort mind. 6 Zeichen mit 2 von 4 Zeichenarten (Großbuchstaben / Kleinbuchstaben / Ziffern / Sonderzeichen) versehen ist, da ansonsten der Zugriff für den Benutzer nicht möglich ist.

**Benutzercode** 

ï

- o Legen Sie den Benutzercode fest, der bei Eingabe an einer Zutritts-Komponente oder einem Außenbedienteil dem Benutzer eine Aktion ermöglicht
- Steuerbare Geräte
	- o Legen Sie fest, ob Zutrittskomponenten für den Benutzer steuerbar sind
- Erlaubte Zeit
	- o Legen Sie einen Zeitraum fest, in dem der Benutzer Zugriff hat und Aktionen ausführen kann

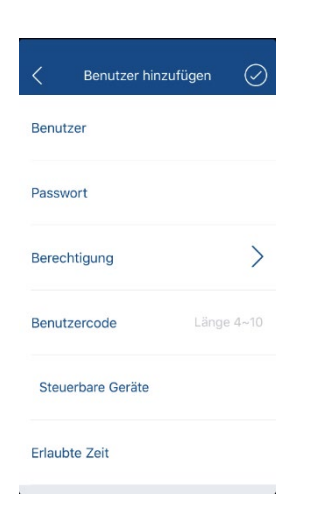

# **7. Firmware aktualisieren**

Sofern eine neue Firmware für Ihr Gateway vorhanden ist, werden Sie hierüber nach der Verbindung mit dem Gateway benachrichtigt und haben die Möglichkeit direkt zu aktualisieren. Alle Einstellungen bleiben erhalten.

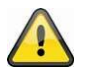

Die Aktualisierung des Gateways benötigt ca. 3-5 Minuten. Trennen Sie das Gateways währenddessen nicht vom Strom!

Mehr Informationen zu den Änderungen erfahren Sie unter den Downloadreiter auf der Produktwebsite: [www.abus.com/product/SHGW10000](http://www.abus.com/product/SHGW10000)

# <span id="page-30-0"></span>**8. Smartvest Kompatibilität**

Das ABUS Z-Wave Gateway ist auch mit der ABUS Smartvest Funkalarmanlage kompatibel.

### **8.1.1. Verbindung zwischen Z-Wave Gateway und Smartvest**

Sie können die Smartvest Funkalarmanlage in das Gateway lokal (auch ohne Internetzugang) oder über die Cloud einbinden. Somit können die Smartvest und der Gateway sich auch in unterschiedlichen Netzwerken / Gebäuden befinden. Falls sich die Smartvest in einem anderen Netzwerk befindet, muss die Eingabe der DID beim Hinzufügen der Smartvest manuell erfolgen.

### **8.1.2. Synchronisierte Daten**

Nachdem eine Smartvest dem Gateway (wie oben beschrieben) zugewiesen wurde, kann Folgende Daten werden zwischen dem Gateway und der Smartvest synchronisiert

- **Smartvest** 
	- o Status (Aktiv / Intern Aktiv / Deaktiv)
	- o Status Alarm (Alarm / Panik-Alarm / 24H-Alarm / Sabotagealarm)
	- o Temperatur
	- o Lutfeuchtigkeit
- Smartvest Magnetkontakt
	- o Komponentenname
	- o Status (Offen / Geschlossen)
	- o Sabotagekontakt
- Smartvest Bewegungsmelder
	- o Komponentenname
	- o Status (Bewegung / Keine Bewegung)
	- o Sabotagekontakt
- Smartvest Erschütterungsmelder
	- o Komponentenname
	- o Status (Erschütterung / Keine Erschütterung)
	- o Sabotagekontakt

- Smartvest Wassermelder
	- o Komponentenname
	- o Status (Wasser / Kein Wasser)

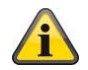

Wurde der Smartvest Wassermelder ausgelöst, wird der Status nur durch Deaktiv-Schaltung der Smartvest zurückgesetzt.

- Smartvest Rauch-/Hitzewarnmelder
	- o Komponentenname
	- o Status (Feuer / Kein Feuer)

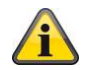

Wurde der Smartvest Rauch-/Hitzewarnmelder ausgelöst, wird der Status nur durch Deaktiv-Schaltung der Smartvest zurückgesetzt.

- Smartvest Funktaster
	- o Komponentenname
	- o Aktion (Wert 1: Kurzes Drücken / Wert 2: Langes Drücken)

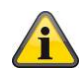

Im WENN-Teil kann der Smartvest Funktaster mit dem Wert 1 (kurzes Drücken) oder Wert 2 (langes Drücken) verwendet werden.

- Smartvest Türgong
	- o Komponentenname
	- o Aktion (Auswahl der 4 Gong-Töne)
- Smartvest Funksteckdose
	- o Komponentenname
	- o Aktion (An / Aus)

#### **8.1.3. Smartvest Komponentenseite**

Auf der Smartvest Komponentenseite in der Z-Wave One App, können Sie folgende zusätzliche Funktionen ausführen:

- Synchronisiere Status mit Smartvest
- WGAG-018174-YVCTZ WGAG-018174-YVCTZ Synchronisiere Status mit Smartvest Raum zugewiesen Büro ARLIS SmartVest a Alarm event 22°C Temperatur  $\equiv^{\circ}$
- o Wenn aktiviert, wird der Gateway Status an dem Status der Smartvest angepasst Smartvest Aktiv -> Gateway schaltet auf Unterwegs Smartvest Intern Aktiv -> Gateway schaltet auf Nachts
	- Smartvest Deaktiv -> Gateway schaltet auf Zuhause
- Smartvest Komponenten aktualisieren
	- o Falls Sie neue Komponenten in die Smartvest eingelernt haben oder Smartvest Komponenten in der Z-Wave One App gelöscht haben, können Sie durch den Klick die Komponenten-Synchronisation erneut starten

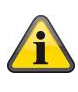

Es ist möglich die Namen der Smartvest-Komponenten nachträglich zu ändern. Starten Sie die Synchronisation jedoch erneut, werden die Namen wieder an dem Komponentennamen in der Smartvest angepasst.

#### **8.1.4. Smartvest in der Szene**

Sie können den Status der Smartvest als Bedingung im WENN-Teil mit Aktionen verknüpfen.

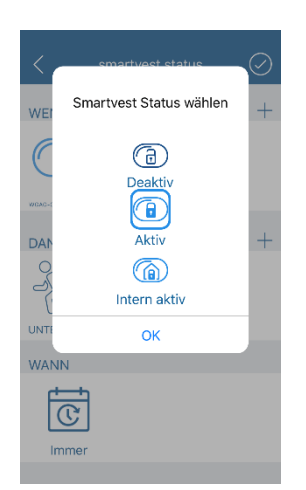

Die Szene wird nur beim Wechseln des Smartvest-Status ausgelöst. Sollte eine Aktion (z.B. Funksteckdose ein) manuell zurückgesetzt werden, löst die Szene erst beim erneuten Wechsel auf Deaktiv aus.

Sie können den Status der Smartvest als Aktion im DANN-Teil verknüpfen.

> Um zu vermeiden, dass Fremd-Komponenten in die Alarm-Logik der Smartvest Alarmanlage eingreifen, ist eine Änderung des Smartvest-Status in der Szenensteuerung nur möglich, wenn alle Bedingungen im WENN-Teil auf ABUS Z-Wave Komponenten bezogen sind.

> Sollte eine Fremdkomponente ausgewählt werden, ist eine Auswahl zum Statuswechsel im DANN-Teil nicht mehr möglich. Ein bereits ausgewählter Statuswechsel wird automatisch entfernt.

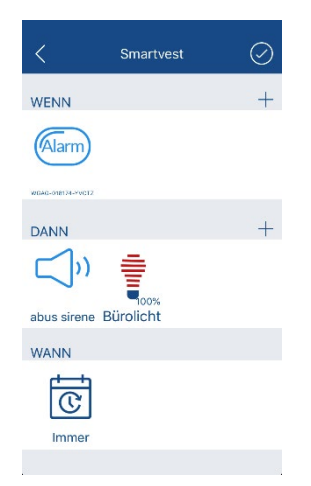

Sie können einen Alarm der Smartvest als Bedingung im WENN-Teil mit Aktionen verknüpfen. Folgende Alarm-Typen können Sie auswählen:

- Alarm (Auslösung einer Smartvest-Komponente im Aktiven Zustand)
- Panik-Alarm (Manuelle Auslösung eines Alarm durch z.B. die Smartvest Fernbedienung)
- 24H-Alarm (Auslösung durch eine 24H Komponente, wie z.B. dem Wassermelder)
- Sabotage-Alarm (Auslösung der Sabotage an einer Smartvest-Komponente)

Sie können einen Panik-Alarm an der Smartvest als Aktion im DANN-Teil verknüpfen.

# **9. Technische Daten**

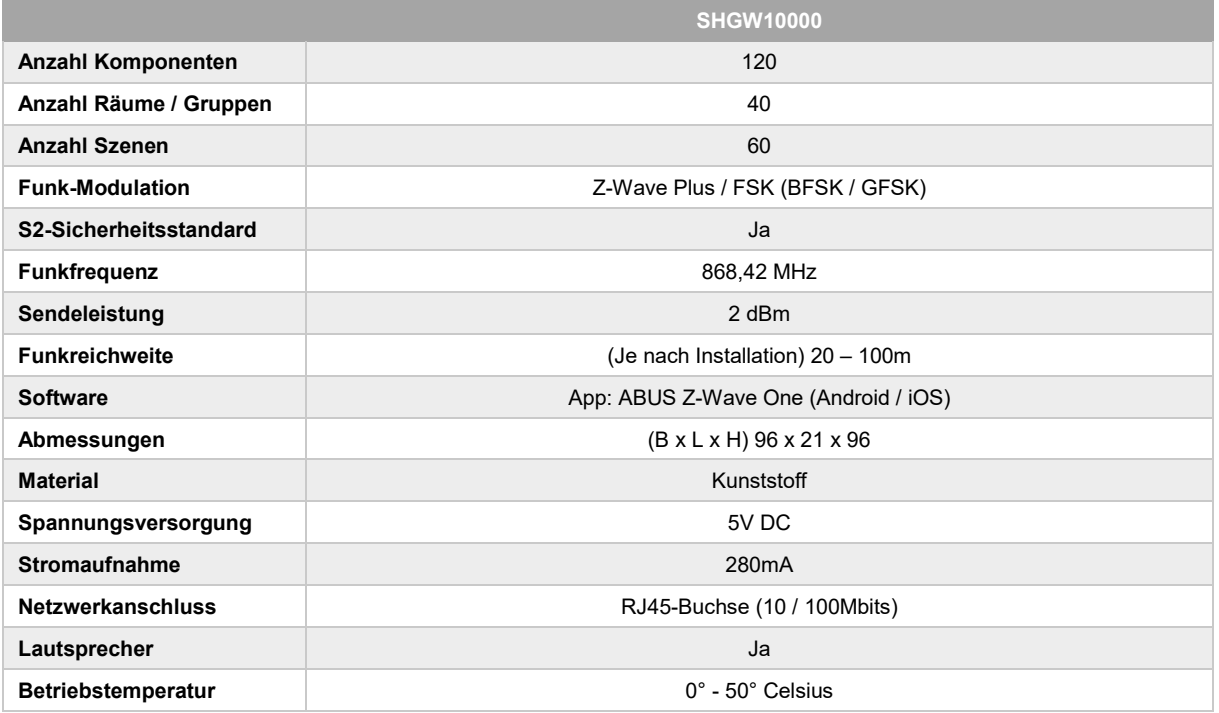